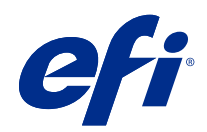

# Fiery Command WorkStation

© 2018 Electronics For Imaging, Inc. 本書に記載されている情報は、本製品の『法律上の注意』の対象となり ます。

目次

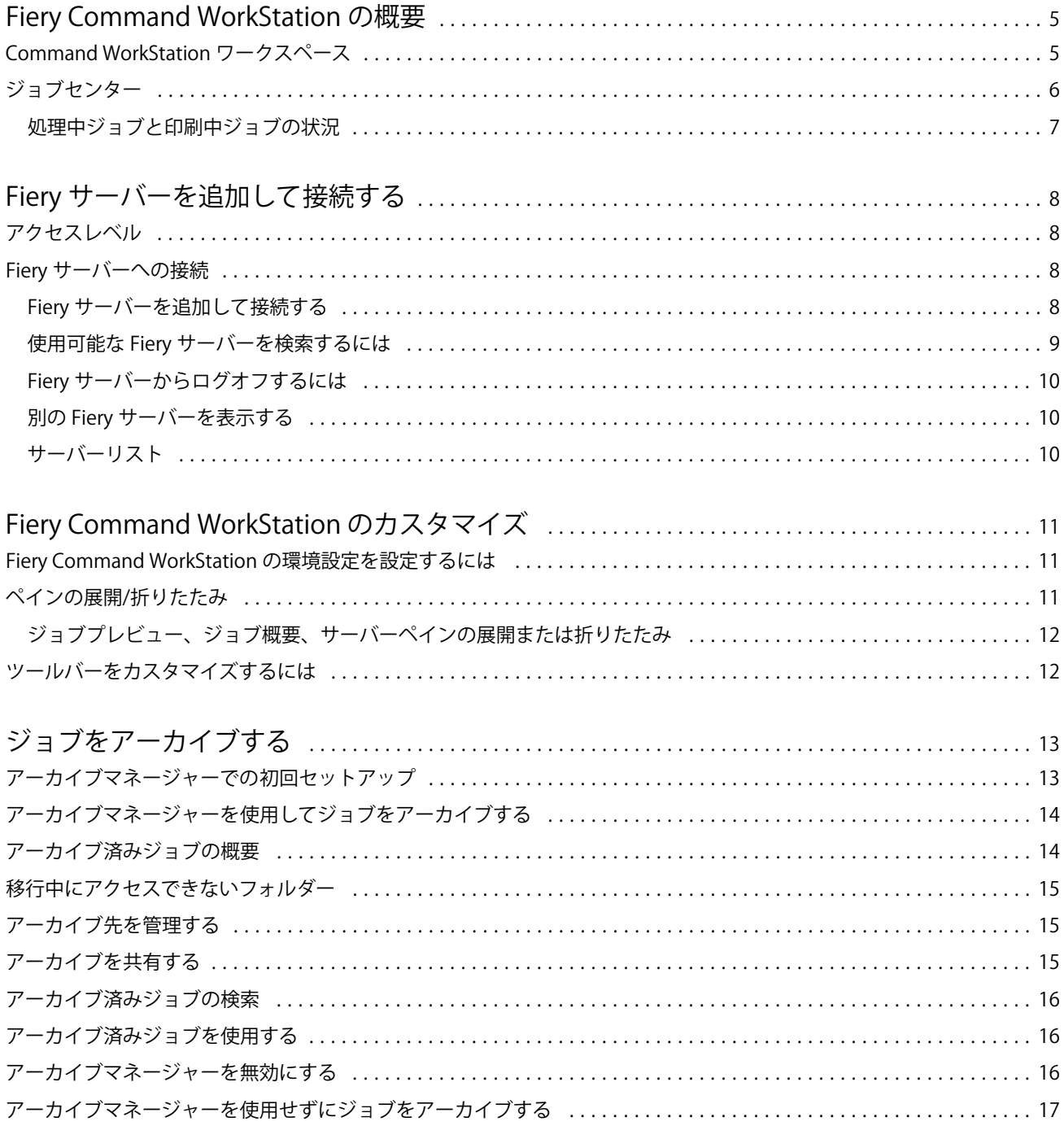

#### Fiery Command WorkStation 目次 4

# <span id="page-4-0"></span>Fiery Command WorkStation の概要

Fiery Command WorkStation は、Fiery サーバーの印刷ジョブ管理インターフェイスです。

Fiery Command WorkStation では、複数の Fiery サーバーに接続したうえで、1 つの場所でジョブの管理を行う ことができます。直観的なインターフェイスにより、オペレーターやシステム管理者は、処理するジョブの数 やタイプに関係なく、複雑なタスクを簡単に処理できます。

ジョブセンターは Fiery Command WorkStation の統合機能であり、ジョブの検索とプレビュー、ワークフロー の割り当ておよび印刷の管理を行うためのツールが含まれています。

Fiery Command WorkStation のツールを使用して、以下のタスクを実行できます。

- **•** ジョブのインポートとプレビュー
- **•** Fiery サーバーに関する情報の表示
- **•** プリントオプションの指定
- **•** カスタムワークフローの表示と変更
- **•** プリプレスジョブワークフローの管理
- **•** 面付けソフトウェアやメイクレディアプリケーションなどの Fiery アプリケーションを使用したジョブの 準備とアセンブリ

Fiery サーバーにはオプション機能が豊富に用意されており、Fiery サーバーの取扱説明書では各機能がすべて 解説されています。だたし、オプション機能は、接続している Fiery サーバーでサポートされている場合にの み、Fiery Command WorkStation に表示されます(たとえばサンプル印刷など)。

# Command WorkStation ワークスペース

メインウィンドウでは、接続しているすべての Fiery サーバーまたは選択したサーバーで発生しているアクテ ィビティの概要が表示され、各種機能にアクセスできます。

Fiery サーバーを Fiery Command WorkStation に追加する場合は、Fiery [サーバーを追加して接続する](#page-7-0) (8 ペー ジ)を参照してください。

**メモ:**表示される内容は Fiery サーバーごとに異なります。概要を以下で説明します。詳細については、ジョ ブセンターのヘルプメニューから Fiery サーバーの Fiery Command WorkStation ヘルプにアクセスし参照して ください。

<span id="page-5-0"></span>Fiery Command WorkStation のメインウィンドウには、以下の領域が含まれています。

- **•** メインメニュー:各種コマンドにアクセスできます。
- **•** サイドバー:ボタンによるナビゲーションを表示します(最上部にある Fiery ロゴの直下)。このボタンで ホーム、ジョブセンター、アプリおよびリソースの画面を移動できます。
	- **•** ホーム:接続している Fiery サーバーの状況の概要と、1 週間以内に実行した印刷処理について統計情報 のスナップショットが表示されます。
	- **•** ジョブセンター:接続している Fiery サーバーに送信されたジョブの表示および管理に使用できます。
		- **•** サーバー:ジョブキューやジョブ状況が一覧表示されます。一部の Fiery サーバーでは、使用可能な 用紙や消耗品も表示されます。各 Fiery サーバーの表示を折りたたむと、表示できるサーバーの数が 増えます。
		- **•** ジョブ状況:現在処理中のジョブと印刷中のジョブの状況が表示されます。これらのジョブを管理す るには、サーバー一覧で処理中キューまたは印刷中キューをクリックします。
		- **•** ジョブプレビュー:処理済みジョブの内容がサムネイルで表示されます。
		- **•** ジョブ概要:ジョブ名またはタイトル、ページ数またはシート数、部数など、選択したジョブの情報 が表示されます。スプール時間または処理時間、使用されている用紙、プリフライトまたはジョブの 検証結果など、その他の情報が、選択した Fiery サーバー別に表示されます。鉛筆アイコンをクリッ クすると、一部のジョブプロパティのフィールドを編集できます。
		- **•** ジョブ一覧:ジョブのリストと、実行できるジョブアクションをまとめたツールバーが表示されます。 ジョブを右クリックすると、ジョブアクションの完全なリストが表示されます。
	- **•** アプリおよびリソース:インストールされているすべての Fiery アプリケーションに 1 回のクリックで アクセスできるほか、Fiery サーバーの他のアプリケーションやリソースも表示されます。選択した Fiery サーバーでサポートされている無料のソフトウェアトライアルやダウンロードにもアクセスでき ます。

**メモ:**使用可能なアプリおよびリソースの一覧を表示するには、インターネット接続が必要です。

# ジョブセンター

Fiery Command WorkStation のジョブセンターは、接続している Fiery サーバーに送信されるジョブを表示して 一元的に管理する場所です。ジョブセンターには印刷中キューと処理中キューのほか、待機ジョブ、印刷済み ジョブおよびアーカイブ済みジョブのリストもあります。

ジョブセンターでは、以下の作業を行うことができます。

- **•** すべての Fiery サーバーを横断したジョブの検索、ジョブのプロパティの表示およびジョブのプレビュー。 ツールバーからさまざまな機能にアクセスできます。
- **•** ワークフローの割り当てとジョブの管理
- **•** ジョブ一覧のカスタムビューによる効率的なジョブ管理
- **•** すべての Fiery サーバーの状況の表示
- **•** プリンターに関する情報の表示
- **•** ジョブのプレビュー
- **•** ジョブ概要ペインでのプロパティの編集
- <span id="page-6-0"></span>**•** デスクトップから Fiery Command WorkStation へのジョブのドラッグアンドドロップ
- **•** 使用している Fiery サーバーの『ヘルプ』へのアクセス

### 処理中ジョブと印刷中ジョブの状況

ジョブセンターの上部にある処理中ペインと印刷中ペイン(青い長方形)には、それぞれ処理中のジョブと印 刷中のジョブの進行状況が表示されます。

処理中および印刷中のペインにジョブをドラッグアンドドロップすることができます。

処理中ペインにジョブをドラッグアンドドロップすることができます。

Fiery サーバーが HyperRIP モードをサポートしている場合は、さらに詳しい状況を知ることができます。ジョ ブがページ平行モード(単一ジョブモード)で処理されている場合は、ジョブセンターの処理中ペインに表示 される進行状況バーが分割され、使用中のプロセッサーごとの進行状況が示されます。ジョブがジョブ平行モ ード(複数ジョブモード)で処理されている場合は、処理中ペインのジョブ状況カラムがさらに分割され、処 理中のジョブごとの進行状況が示されます。

# <span id="page-7-0"></span>Fiery サーバーを追加して接続する

# アクセスレベル

システム管理者、オペレーター、または(システム管理者がアクセス権を付与した)任意のユーザーとしてロ グオンできます。システム管理者は各ユーザーに対し、パスワードを設定できます。

- **•** システム管理者 Fiery Command WorkStation および Fiery サーバーの全機能にアクセスできます。システ ム管理者のパスワードが必要です。
- **•** オペレーター- ジョブセンターの全機能にアクセスできます。オペレーターのパスワードが必要です。 Configure > ユーザーアカウントで、オペレーターグループに追加の権限を付与することができます。
- **•** ユーザー名 システム管理者が Configure を使用してユーザーをオペレーターグループまたはシステム管 理者グループにすでに追加している場合、ユーザーは独自のユーザー名でログインすることができます。 システム管理者は、ユーザーを作成してグループに所属させ、そのグループに権限(ゲストの権限やサー バープリセットの作成権限など)を割り当てます。

アクセスレベルを設定する詳細については、Fiery サーバーの取扱説明書を参照してください。

# Fiery サーバーへの接続

Fiery Command WorkStation を使用するには、Fiery サーバーに接続する必要があります。

Fiery Command WorkStation のサーバーリストにより、使用可能なすべての Fiery サーバーへのアクセスを管理 します。Fiery サーバーの追加(および接続)、削除、切断を選択できます。

ダイアログボックスにサーバー名または IP アドレスを入力して、Fiery サーバーを検索できます。サーバー接 続が確立されて認証されると、サーバーリスト内の IP アドレスは Fiery サーバー名に切り替わります。Fiery Command WorkStation は一度に複数の Fiery サーバーに接続することができます。

#### Fiery サーバーを追加して接続する

Fiery サーバーを追加し、そこに接続したり再接続したりできます。

Fiery サーバーを追加するには、そのサーバー名または IP アドレスが必要です。

サーバー名または IP アドレスがわからない場合は、検索機能を使用してネットワーク上で使用可能な Fiery サ ーバーを見つけることができます。詳細については、使用可能な Fiery [サーバーを検索するには](#page-8-0)(9 ページ) を参照してください。

- <span id="page-8-0"></span>**1** サーバーリストまたはホームスクリーンでプラス記号(+)をクリックします。Fiery サーバーの IP アドレ スまたはサーバー名を入力し、追加をクリックします。
- **2** ユーザーリストからユーザーを選択し、適切なパスワードを入力します。 ユーザーはデフォルトのユーザー名(システム 管理者およびオペレーター)に加えて、独自のユーザー名 でもログインできます。ただし、その場合はネットワーク管理者がユーザーをいずれかのグループのメン バーに設定しておく必要があります。
- **3** ログインをクリックします。
- **4** サーバーリストの Fiery サーバーに接続したことがある場合は、その Fiery サーバーを選択し、接続をクリ ックします。

#### 使用可能な Fiery サーバーを検索するには

Fiery サーバーのサーバー名または IP アドレスがわからない場合、ローカルエリアネットワークで Fiery サー バーを検索できます。ローカルコンピューターが含まれているサブネット内か、特定のサブネットまたは IP アドレスの範囲内を検索できます。

- 1 サーバーリストでプラス記号(+)をクリックします。
- **2** Fiery サーバー追加ダイアログボックスにローカルサブネットの自動検索結果が表示されない場合や、サー バー名または IP アドレスが不明な場合は、高度な検索をクリックします。
- **3** 次のいずれかの操作を行います。
	- **•** 特定の IP アドレス範囲内の Fiery サーバーを検索するには、検索ドロップダウンメニューから IP 範囲を 選択します。
		- **•** 検索を開始する IP アドレスを開始に入力します。オクテットの最初から検索するには、「0」と入力し ます。たとえば、「10.100.10.0」と入力します。
		- **•** 検索を終了する IP アドレスを終了に入力します。オクテットの最後まで検索するには、「255」と入力 します。たとえば、「10.100.10.255」と入力します。
	- **•** 特定のサブネット範囲内の Fiery サーバーを検索するには、検索ドロップダウンメニューからサブネット を選択します。
		- **•** 検索対象に含めるサブネット範囲を示すサブネットアドレスを入力します。どの数値でもかまわない オクテットには、「0」を入力します。たとえば、「10.100.10.0」を入力すると、「10.100.10.1」から 「10.100.10.255」の範囲が検索されます。
		- **•** 検索対象から除外するサブネット範囲を示すサブネットマスクを入力します。何も除外しない場合 は、「0」を入力します。たとえば、「255.255.255.0」を入力すると、先頭の 3 つのオクテットのサブネ ットアドレス以外はすべて除外され、4 番目のオクテットでは任意の値が許可されます(10.100.10.30 など)。
- **4** 実行をクリックします。

検索条件に一致する Fiery サーバーがあれば、表示されます。キーワードでフィルタリングフィールドにキ ーワードを入力することで、検索結果リストを絞り込むことができます。

**5** 結果リストから Fiery サーバーを選択し、OK の後に追加をクリックして、そのサーバーをサーバーリスト に追加します。

# <span id="page-9-0"></span>Fiery サーバーからログオフするには

Fiery サーバーからログオフすると、Fiery サーバーと Fiery Command WorkStation の間の接続が終了します。

- **1** サーバーリストから Fiery サーバーを選択します。
- **2** Fiery サーバーの名前横にある「詳細」アイコンをクリックし、次のいずれかを選択します。
	- **•** システム管理者としてログインしている場合は、システム 管理者"をログアウトをクリックします。
	- **•** オペレーターとしてログインしている場合は、オペレーター"をログアウトをクリックします。

# 別の Fiery サーバーを表示する

Fiery Command WorkStation では、接続している Fiery サーバーから別のサーバーに表示を切り替えることがで きます。

**•** 接続している Fiery サーバーから別のサーバーに表示を切り替えるには、サーバーリストで別の Fiery サー バーをクリックします。

# サーバーリスト

サーバーリストには、現在接続中または過去に接続された(現在は接続解除されている)Fiery サーバーに関 する情報が表示されます。

サーバーリストは「ドロップゾーン」です。つまり、サーバーリスト内のキューにファイルをドラッグアンド ドロップできます。サーバーリストは、接続しているプリンターの情報が Fiery サーバー名のすぐ下に表示さ れるように設計されています。Fiery サーバー名の左側にあるプラス記号(+)をクリックすると、個々の Fiery サーバーを展開できます。Fiery Command WorkStation を終了しても、サーバーリストは保持されます。

# <span id="page-10-0"></span>Fiery Command WorkStation のカスタマイズ

# Fiery Command WorkStation の環境設定を設定するには

Fiery Command WorkStation 全体に適用される環境設定を指定できます。たとえば、アプリケーションの設定を 元のデフォルトにリセットすることもできます。

- **1** 環境設定ウィンドウを開くには:
	- **•** Windows コンピューターの場合は、編集 > 環境設定をクリックします。
	- **•** Mac OS コンピューターの場合は、Command WorkStation > 環境設定をクリックします。
- **2** 一般で、以下の一般環境設定を指定します。
	- **•** アップデート 今すぐ確認をクリックして Fiery Software Manager を開き、最新バージョンの Fiery Command WorkStation ソフトウェアと Fiery ワークフローアプリケーションをオンラインで入手できる かどうかを確認します。
	- **•** 設定リセット リセットをクリックして、アプリケーションの設定を元のデフォルトに戻します。

**メモ:**追加した Fiery サーバーは、パスワードと共にサーバーリストに保持されます。

- **•** データの消去 データの消去をクリックして、Fiery Command WorkStation でパスワードを保存したすべ てのユーザーとサーバーについて保存済みのパスワードを消去します。
- **•** 改善プログラム ソフトウェアの品質、信頼性、パフォーマンスの向上に取り組む EFI に協力するため、 氏名、住所、その他の個人情報を含まない匿名の使用データを送信することに同意する場合は、該当す るチェックボックスをクリックします。
- **3** 地域で、以下の地域設定を指定します。
	- **•** 言語 Fiery Command WorkStation に表示する言語を選択します。デフォルトでは Fiery Command WorkStation は、現在の地域のオペレーティングシステム言語を使用します(その言語がサポートされて いる場合)。サポートされていない言語の場合、Fiery Command WorkStation はデフォルトで英語を使用し ます。

**メモ:**Fiery Command WorkStation の言語を変更すると、同じクライアントにインストールされている場 合は Fiery Hot Folders の言語も変更されます(逆の場合も同様です)。

- **•** 測定単位 ページサイズやカスタムサイズなどの属性を表示するための測定単位を指定します。この設 定は定義済みのページサイズ値には影響を及ぼしません。
- **4** OK をクリックして設定を保存し、環境設定ウィンドウを閉じます。

# <span id="page-11-0"></span>ペインの展開/折りたたみ

ワークステーションの必要に応じて、ジョブプレビュー、ジョブ概要、サーバーペインの個別のサーバーを展 開したり、折りたたんだりできます。

#### ジョブプレビュー、ジョブ概要、サーバーペインの展開または折りたたみ

これらのペインは、展開したり折りたたんだりすることができます。

- **•** 次のいずれかを行います。
	- **•** ペインのタイトルバーにある矢印アイコンをクリックして、ウィンドウを展開したり、折りたたんだり します。
	- **•** サーバーリストでサーバーの隣にあるプラス記号またはマイナス記号をクリックします。

### ツールバーをカスタマイズするには

ジョブセンターでツールバーをカスタマイズできます。また、デフォルトのツールバーアイコンに戻すことも できます。

一部のツールバーアイコンは、Fiery サーバーでそのツールがサポートされている場合にのみ使用できます。

- **1** ツールバー上で右クリックし、表示されるサブメニューからカスタマイズ...を選択します。 標準セットがツールバーアイコンのデフォルトセットです。
- **2** ツールバーのカスタマイズウィンドウでツールを選択した後に、追加または削除をクリックし、ツールバ ーアイコンを追加または削除します。
- **3** アイコン名を選択した後に上または下ボタンをクリックして、ツールバーアイコンの表示順序を指定しま す。
- **4** 標準セットをクリックすると、デフォルトのツールバーアイコンに戻ります。

# <span id="page-12-0"></span>ジョブをアーカイブする

ジョブをアーカイブすると、ジョブの他に、後で使用できるようにジョブの設定も併せて保存されます。これ により、ジョブを再度インポートして設定しなくても、すぐにジョブを再印刷できます。ジョブを再処理しな くても再度印刷できるように、ラスターイメージを保存することができます。アーカイブジョブは、ネットワ ークフォルダーやローカルフォルダーなど、使用しているコンピューターからアクセスできる任意のフォルダ ーに保存できます。また、他のファイルと一緒にバックアップすることができます。

#### アーカイブマネージャーを使用してジョブをアーカイブする

アーカイブマネージャーでは、アーカイブ済みジョブを Fiery サーバーから、ユーザーが選択したフォルダー に移動します。これにより、Fiery サーバーがアップグレードまたは再ロードされても、ジョブが確実に保護 されます。

- **•** すべての Fiery サーバージョブに使用できるシンプルかつ安全なアーカイブソリューション
- **•** Fiery サーバーの外部にあるジョブをアーカイブ
- **•** 複数の Fiery サーバーでアーカイブジョブを容易に共有
- **•** 複数の Fiery Command WorkStation ユーザーでアーカイブを共有
- **•** Fiery サーバーがオフラインでもアーカイブ済みジョブをすばやく検索
- **•** すべてのアーカイブ済みジョブを 1 つのビューで一覧表示

アーカイブマネージャーでジョブをアーカイブしたら、アーカイブ済みキューは Fiery サーバーの名前の下で 一覧表示されなくなります。代わりに、アーカイブ済みジョブはすべて、このアーカイブマネージャーウィン ドウで使用できるようになります。

# アーカイブマネージャーでの初回セットアップ

- **1** Fiery Command WorkStation の左上隅でアーカイブマネージャーをクリックします。
- **2** 開始をクリックします。
- **3** 参照をクリックして、アーカイブマネージャーがアーカイブ済みジョブを保存する場所を選択し、フォル ダー選択をクリックします。
- **4** その場所のわかりやすい名前を表示名フィールドに入力します。
- **5** OK をクリックします。
- **6** 移行をクリックします。

# <span id="page-13-0"></span>**7** アーカイブジョブを移行ウィンドウで、ソースの場所が有効であることを確認します。 詳細は、[移行中にアクセスできないフォルダー](#page-14-0)(15ページ)を参照してください。

ウィンドウの上半分に表示される場所は、ソースの場所と、アーカイブ済みジョブが現在保存されている フォルダーです。ウィンドウの下半分で場所を 1 つだけ選択すると、それがアーカイブマネージャーでの ジョブの移動先になります。ジョブを新しい場所に移動することで、ジョブをアーカイブマネージャーで 管理したり、保管のために他のファイルやフォルダーと一緒にバックアップしたり、Fiery サーバーが再ロ ードやアップグレードされても保護することができます。

**8** 移行をクリックします。

(操作がスキップまたはキャンセルされたために)移行するジョブが Fiery サーバーに残っている場合は、 Fiery Command WorkStation にまだアーカイブキューが表示されます。移行処理を再開するには、アーカイ ブ済みキューの青い移行ボタンをクリックします。

# アーカイブマネージャーを使用してジョブをアーカイブする

ジョブの移行は一度だけです。ジョブをアーカイブフォルダーに移動したら、それと同じ場所または別の場所 に後続のジョブをアーカイブすることができます。

- **1** 次のいずれかを行います。
	- **•** 待機キューまたは印刷済みキューでジョブを選択し、アーカイブマネージャーにドラッグします。
	- **•** ジョブセンターでジョブを選択し、アクション > アーカイブをクリックします。
	- **•** ジョブセンターでジョブを右クリックし、アーカイブをクリックします。
- **2** アーカイブ先を選択します。

サムネイルとプレビューを保存することもできます(存在する場合)。

**メモ:**そうすると、アーカイブ済みファイルのサイズは大きくなります。

**3** 別の場所を指定するには、場所を編集をクリックし、場所の管理ウィンドウで追加をクリックします。ジ ョブのアーカイブ先フォルダーを選択してフォルダー選択をクリックします。

# アーカイブ済みジョブの概要

アーカイブ済みジョブには、Fiery サーバーで受信した元のソースファイルのほか、ジョブに設定されたジョ ブプロパティ(ジョブチケット)も含まれています。

ジョブチケットでは、カラープロファイル、Paper Catalog(または Substrate Catalog)のエントリ、キャリブレ ーション設定などのサーバーベースリソースを参照していることがあります。これらのサーバーリソースは アーカイブ済みファイルと一緒に保存されてはいませんが、ジョブチケットでそれらを参照します。使用でき なくなったリソースをジョブチケットで参照している場合、ジョブではそのリソースのデフォルト設定が使用 されます。

アーカイブにはサーバー固有の情報や設定が含まれており、それらは、ジョブの作成時に使用したのと同じサ ーバーにジョブを復元する場合にのみ、すべて適用されます。別のサーバーにアーカイブジョブを復元または インポートすることができます。サーバーのモデルが異なる場合、両方のサーバーに共通するジョブチケット 設定が保持され、それ以外の設定はサーバーのデフォルト設定で置き換えられます。

<span id="page-14-0"></span>ジョブをアーカイブする際は、処理済みジョブのサムネイルやプレビューを保存できます。その場合、ジョブ のラスターイメージも保存されるので、ジョブを後で処理する必要がなくなります。サムネイルやプレビュー を保存すると、アーカイブ済みファイルのサイズが大きくなります。

# 移行中にアクセスできないフォルダー

場所が使用できない場合、ジョブはアーカイブマネージャーで移行できません。

- **•** 使用しているコンピューターまたはネットワークで、そのフォルダーが使用可能であることを確認します。 フォルダーが名前変更、移動、または削除されたために場所が使用できない場合があります。
- **•** 読み取り/書き込みアクセスができることを確認します。アーカイブマネージャーでは、使用しているコン ピューターのオペレーティングシステムを利用して、認証を処理します。Windows エクスプローラーまた は macOS Finder でフォルダーを開いてみます。
- **•** 他のコンピューター上の場所が C:¥users¥admin¥desktop などのよく知られたパスとして一覧表示される ことがありますが、それは別のユーザーのコンピューターのパスである可能性があります。これらのジョ ブにアクセスするには、その他のコンピューターで Fiery Command WorkStation を使用します。

# アーカイブ先を管理する

- **1** Fiery Command WorkStation の左上隅で、ジョブペインのアーカイブマネージャーの上にある設定アイコン ○るをクリックします。
- **2** 実行するアクションのアイコンをクリックします。

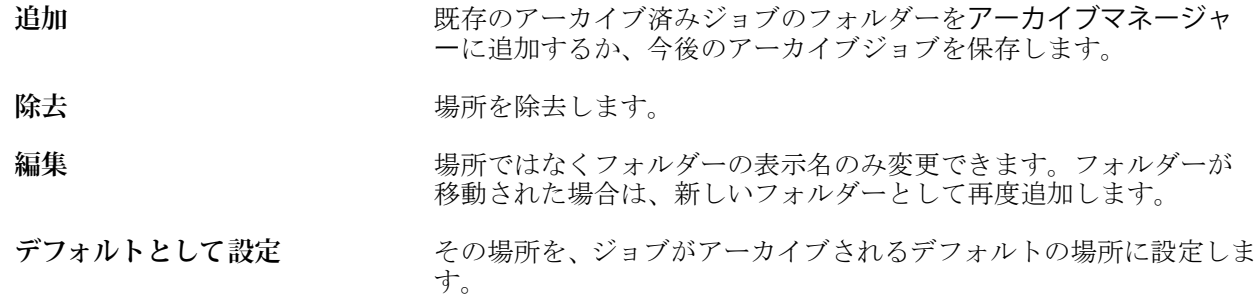

# アーカイブを共有する

アーカイブマネージャーのフォルダーはネットワーク、クラウドレプリケーションサービス、使用しているロ ーカルコンピューターのいずれに存在していてもかまいません。その他のあらゆるファイルやフォルダーに 使用する方法と同じように、アーカイブフォルダーをバックアップします。

ネットワークを介してアーカイブを共有する場合は、すべてのユーザーがアクセスできるネットワークフォル ダーを使用します。まず、使用しているコンピューターでこのフォルダーを開いて、フォルダーが使用可能で あることを確認します。Fiery Command WorkStation を使用するコンピューター-ごとに、このネットワークフ

<span id="page-15-0"></span>ォルダーをアーカイブマネージャーのアーカイブ先として追加します。ネットワーク管理者にアーカイブマ ネージャーのネットワークフォルダーをバックアップしてもらいます。

アーカイブジョブは、複数の Fiery サーバーで共有できます。たとえば、Fiery サーバー#1 でアーカイブした ジョブを Fiery サーバー#2 で使用することができます。両方のサーバーがモデルもバージョンも同じである 場合は、ジョブのすべてのプロパティが保持されます。アーカイブ先の Fiery サーバーのモデルやバージョン が異なる場合は、ラスター画像は破棄され(存在する場合)、印刷前にジョブを再度処理する必要があります。 アーカイブ先の Fiery サーバーで使用できないジョブプロパティはすべて使用できなくなります。印刷前に ジョブのプロパティを確認してください。

# アーカイブ済みジョブの検索

タイトル、ユーザー名、用紙サイズなど、列に表示されるあらゆる情報で、すべてのアーカイブ済みジョブを 検索できます。

- **1** Fiery Command WorkStation の左上隅でアーカイブマネージャーをクリックします。
- **2** 検索ボックスに検索条件を入力します。

最初の 50 件のジョブがアーカイブマネージャーに表示されます。さらにジョブを表示するには、>ボタン および>>ボタンをクリックします。

ジョブの属性をさらに表示するには、列見出しを右クリックし、列を追加します。

# アーカイブ済みジョブを使用する

ジョブをアーカイブしたら、まだ Fiery サーバー上に存在するかのように使用できます。

- **1** Fiery Command WorkStation の左上隅でアーカイブマネージャーをクリックします。
- **2** ウィンドウの左上隅のすべての場所メニューで、すべての場所または特定の場所を選択します。 最大 50 件のジョブが表示されます。さらにジョブを表示するには、ジョブ一覧の右上隅にある矢印を使用 します。
- **3** ジョブを右クリックし、アーカイブ済みジョブに対して実行するアクションを選択します。

複数の Fiery サーバーに接続している場合は、ジョブの送信先となる Fiery サーバーを選択することもでき ます。ジョブのプロパティをすべてを保持するには、ジョブをアーカイブしたときに使用したのと同じ Fiery サーバーをソースサーバー列の一覧から選択します。

### <span id="page-16-0"></span>アーカイブマネージャーを無効にする

- **•** 次のいずれかを行います。
	- **a)** 編集 > 環境設定 > アーカイブマネージャーを選択し、アーカイブマネージャーを使用の選択を解除しま す。
	- **b)** 紹介画面で、けっこうですをクリックします。

移行後にアーカイブマネージャーを無効にした場合、移行済みのジョブはアーカイブマネージャーで使用され た場所またはフォルダーに残ります。これらのアーカイブ済みジョブを使用するには、ファイル > アーカイブ 済みジョブのインポート選択し、フォルダーの場所を参照します。

# アーカイブマネージャーを使用せずにジョブをアーカイブする

ジョブは、Fiery サーバーのハードディスク内、または外部のリムーバブルメディアやネットワークドライブ にアーカイブできます。

アーカイブされたジョブは、ジョブセンターのアーカイブ済みキューに表示されます。

- **1** 次のいずれかを行います。
	- **•** 待機キューまたは印刷済みキューでジョブを選択し、アーカイブ済みキューにドラッグします。

**メモ:**ジョブをコンピューターからアーカイブ済みキューにドラッグすることはできません。Fiery サー バー上にすでにあるジョブに限り、アーカイブ済みキューにドラッグできます。

- **•** ジョブセンターでジョブを選択し、アクション > アーカイブをクリックします。
- **•** ジョブセンターでジョブを右クリックし、アーカイブをクリックします。
- **2** 次のいずれかを行います。
	- **•** ディレクトリリストでサーバーのデフォルトを選択します。
	- **•** サムネイルとプレビューを保存することもできます(存在する場合)。

**メモ:**そうすると、アーカイブ済みファイルのサイズは大きくなります。

- **•** アーカイブ先とオプション選択画面を常に表示するように指定できます。
- **•** 別の場所を指定するには、追加をクリックします。ジョブのアーカイブ先フォルダーを選択してフォル ダー選択をクリックします。
- **3** OK をクリックして、ジョブをアーカイブします。
- **4** いつでもサーバーメニューからアーカイブ設定にアクセスしたり、サーバーリスト内のサーバー名の横に ある詳細アイコンをクリックしたりできます。 アーカイブ先とオプション選択画面を常に表示チェックボックスが解除されている場合であっても、アー カイブ設定を編集できます。

Fiery Command WorkStation *、*<br>ジョブをアーカイブする 18